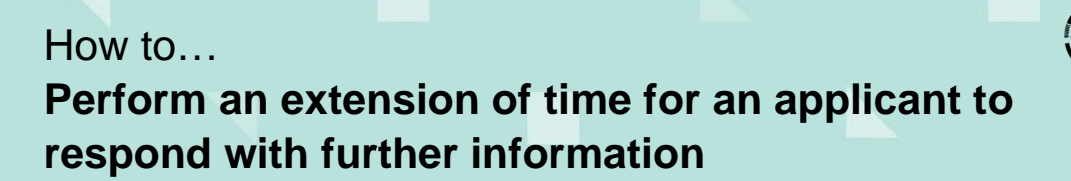

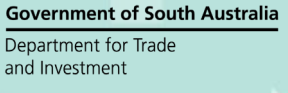

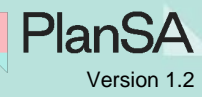

## **Process an extension of time**

Where the applicant has requested an extension:

- 1. Search for the application using the **ID** provided and remove 'Assigned to Me only' to show all results.
- 2. Click on the **application** and not the **ID** number to show the application details.
- 3. Click on the applicable consent showing a status of 'Requested'.

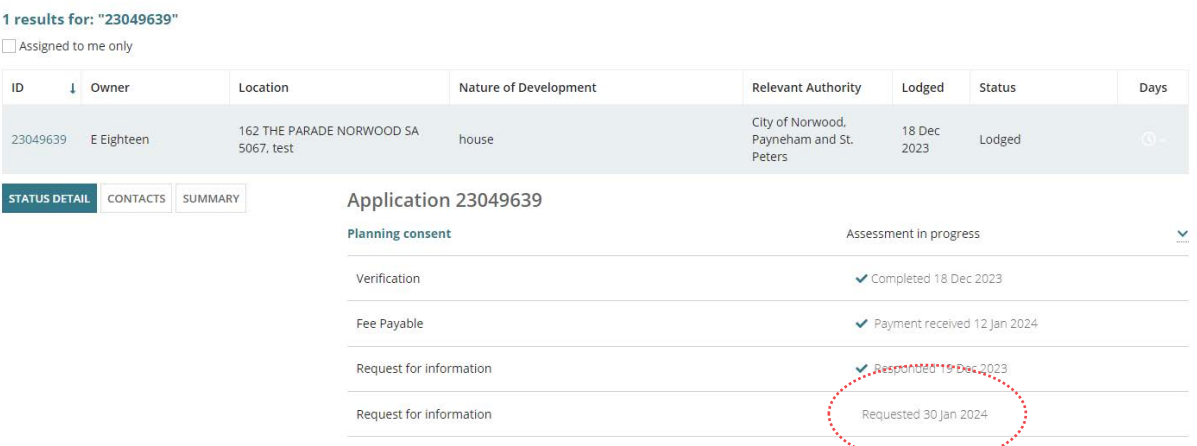

- 4. Click on the **RFIs** tab to view the request and the 'Process extension of time' action.
- 5. Click on the **Process extension of time** to grant and/or refuse an extension and upload the applicant's request.

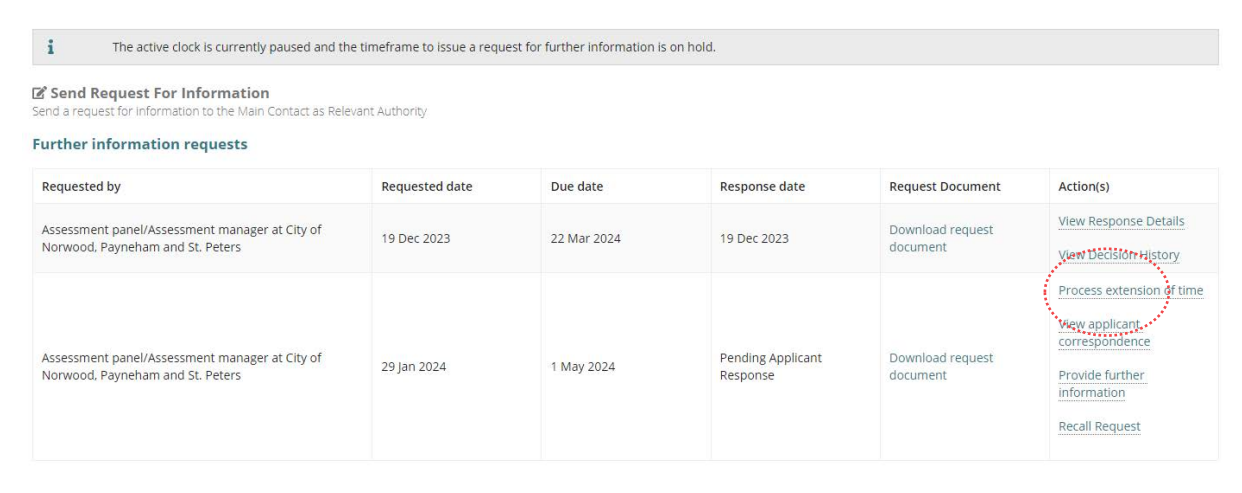

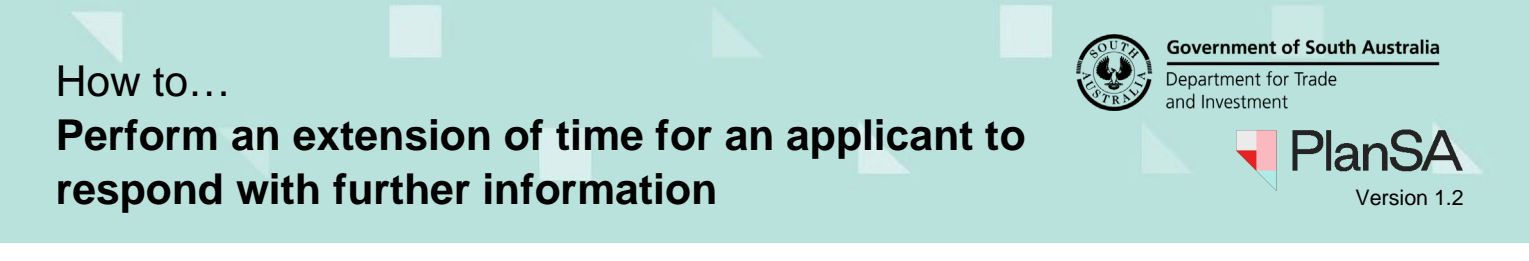

- 6. Click on **Upload** and navigate to the folder where the request is saved.
- 7. Drag-and-drop the document into the **Drop files here** field.

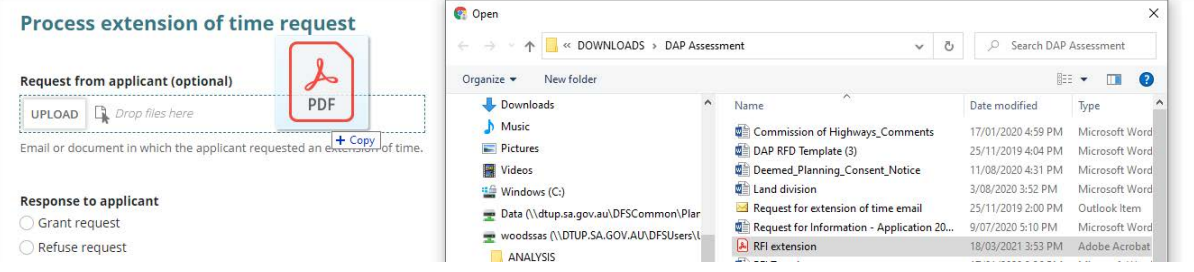

- 8. Choose the applicable Grant Request or Refuse Request response to the applicant.
	- **Grant Request:** select the 'new expiry date' and then **Grant Request**.

## **Process extension of time request**

## **Request from applicant (optional)**

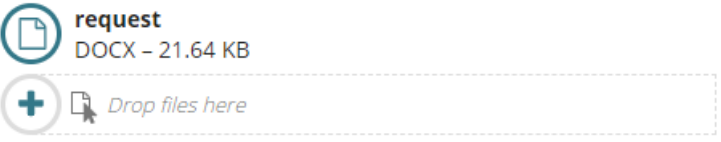

Email or document in which the applicant requested an extension of time.

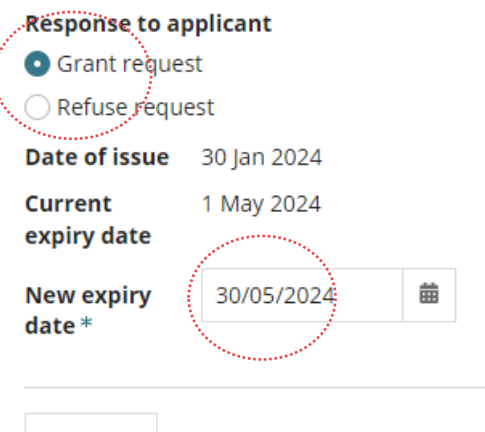

**GO BACK** 

**GRANT REQUEST** 

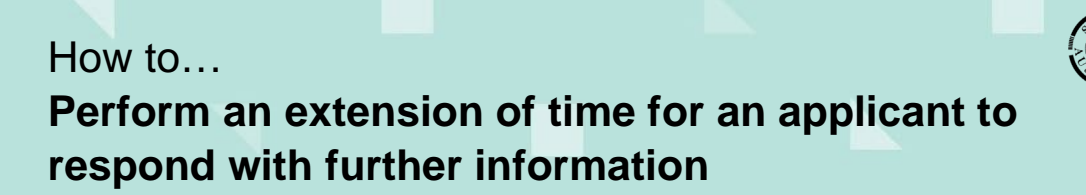

**Government of South Australia** Department for Trade and Investment PlanS/

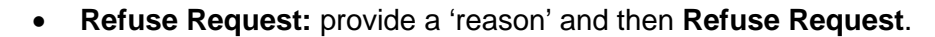

## **Process extension of time request**

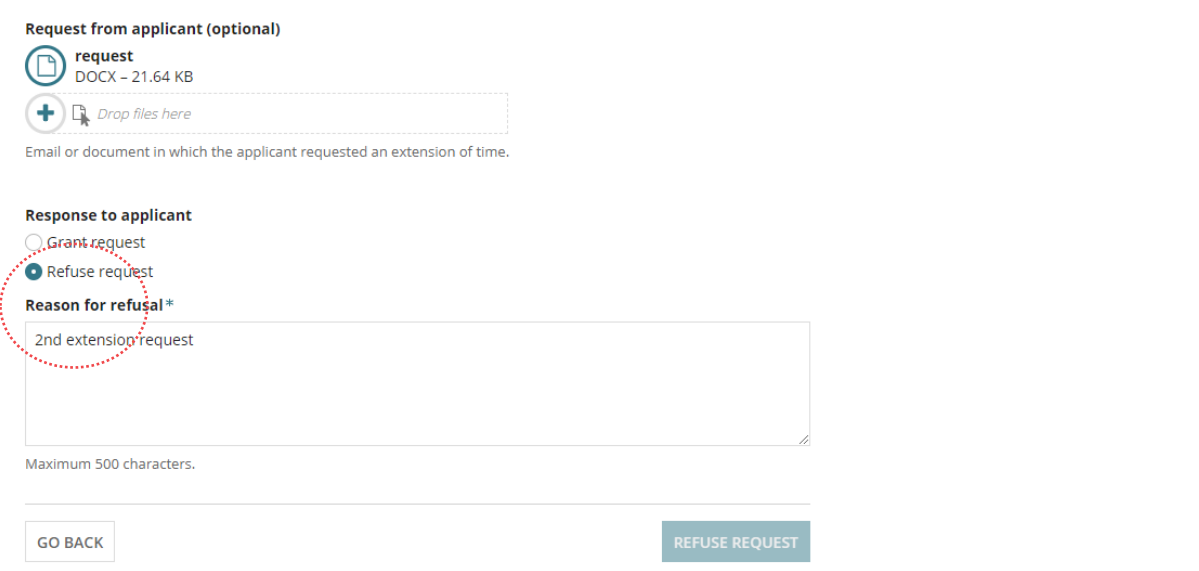

9. Confirmation of the extension of time request refused or granted shows, click on **Back to Consent** to complete the action.

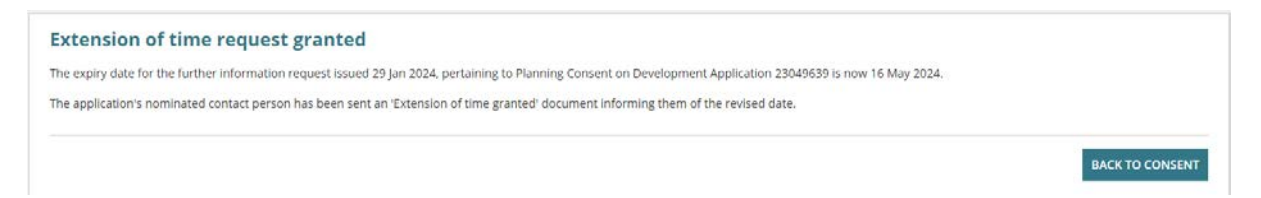

The consent **Further information request** screen shows. When an extension to the timeframe is granted, the date showing in the **Due Date** field will reflect the extended date and the 'primary contact' is notified of the extension.

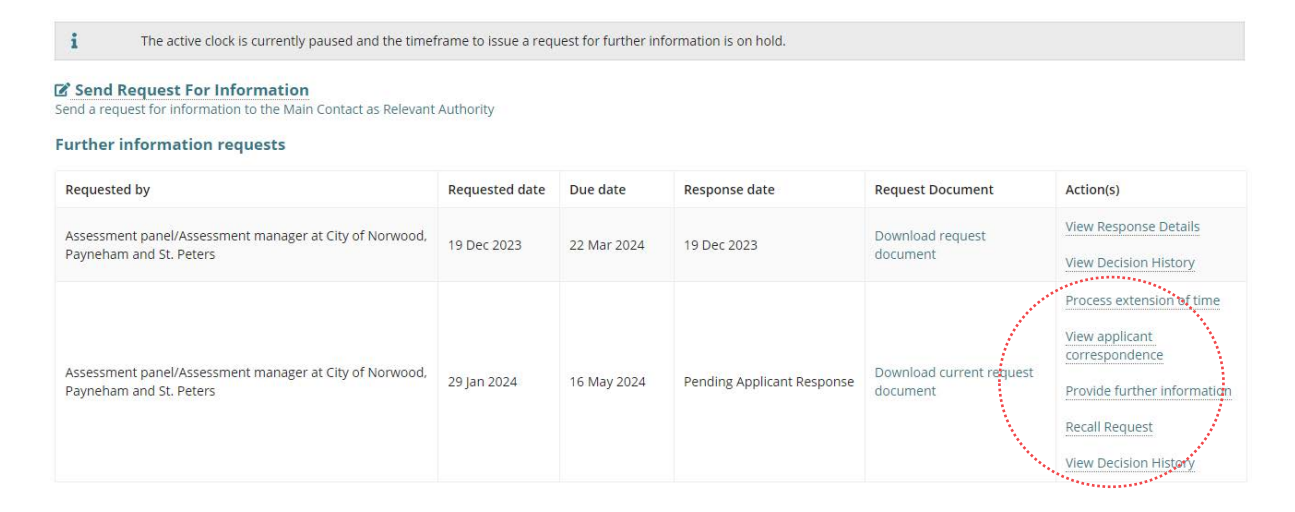